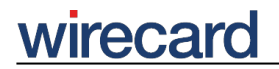

**Wirecard CEE Integration Documentation**

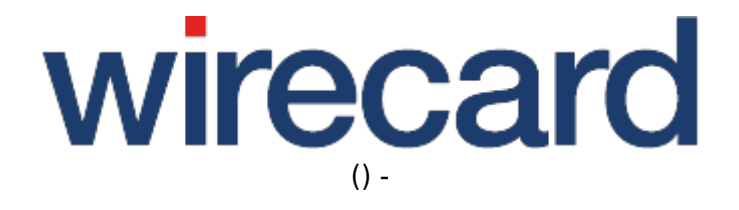

**Created: 2019-12-07 02:10**

# **Wirecard Shop Plugin for OXID eSales**

### **Installation guide for Wirecard Checkout Page**

This installation guide shows the step-by-step installation of the plugin to your installed shop system on your web server. Please test your online shop and the configuration of the plugin on a test system before installing the plugin on your production system.

#### **Step 1**

**Upload the zip file** containing the Wirecard Checkout Page plugin to the **document root** of your OXID Shop installation and **unzip the file**. The zip-archive already contains the directory path allowing the plugin to be stored automatically in the right folder.

If you need to unzip the file on your own computer and then upload the plugin, please maintain the directory structure which already exists in the zip file.

To **enable the module** navigate to "Extensions" → "Modules", select "Wirecard Checkout Page" and click on "**Activate**".

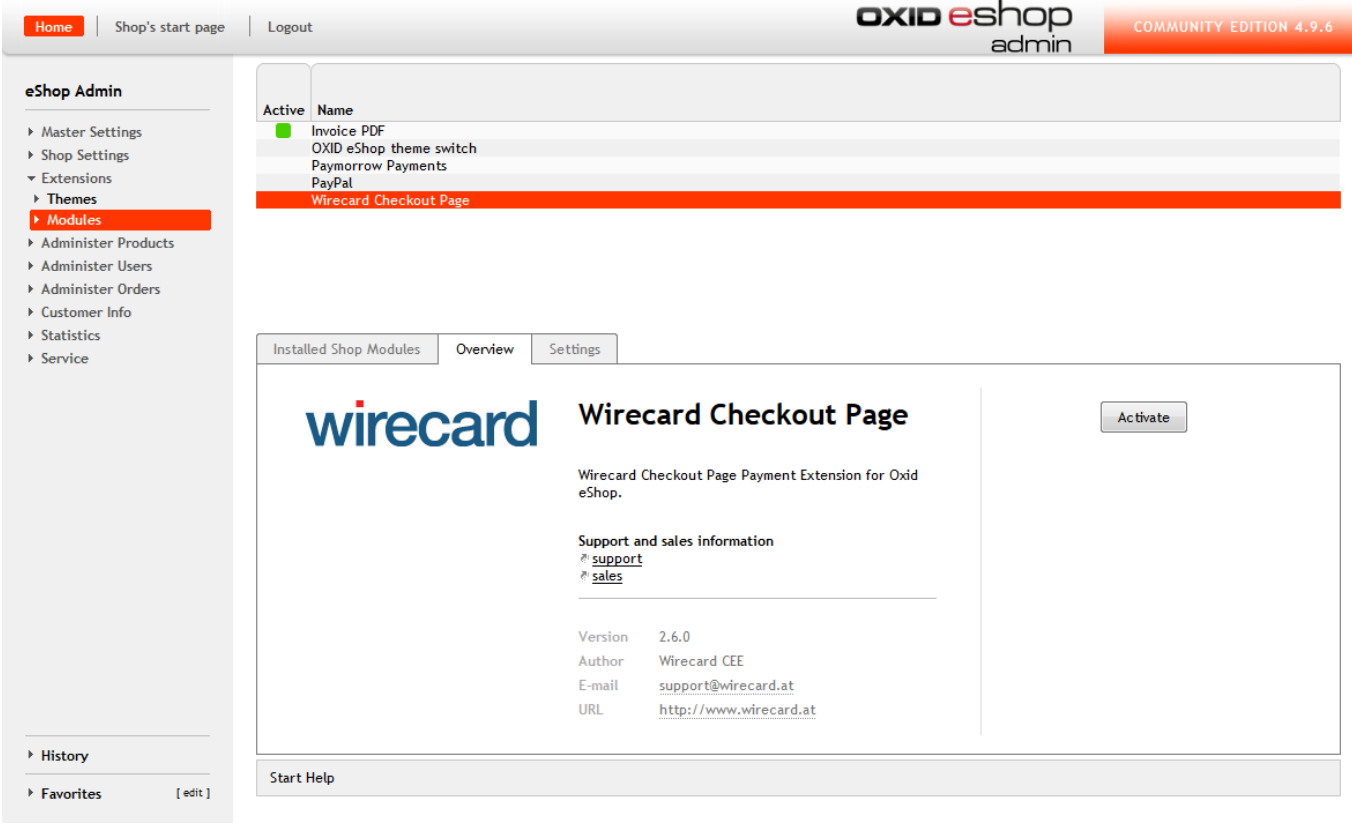

## wirecard

### **Step 2**

Next select the "Settings" tab on the same page.

For a basic configuration enter your **customer ID, shop ID** and your **secret** and set the **URL to imprint page**. You can additionally go over the settings and configure the plugin according to your requirements. Please refer to the section advanced configuration for a more detailed description about the configuration possibilities.

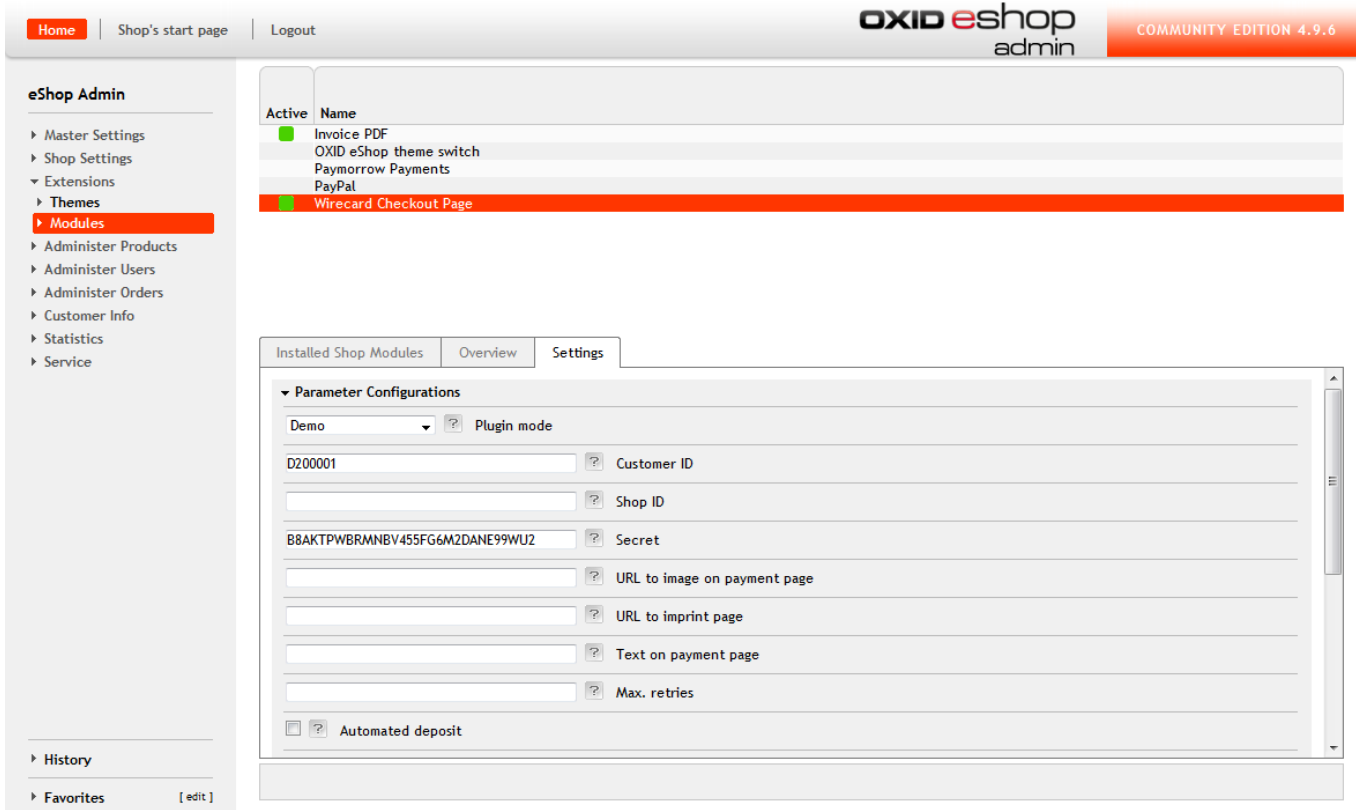

### **Step 3**

To **enable the payment methods** navigate to "Shop Settings" → "Payment Methods".

Each payment method you want to make available to your consumer needs to be activated by clicking on the payment method, **selecting "Active"** and clicking on the "Save" button.

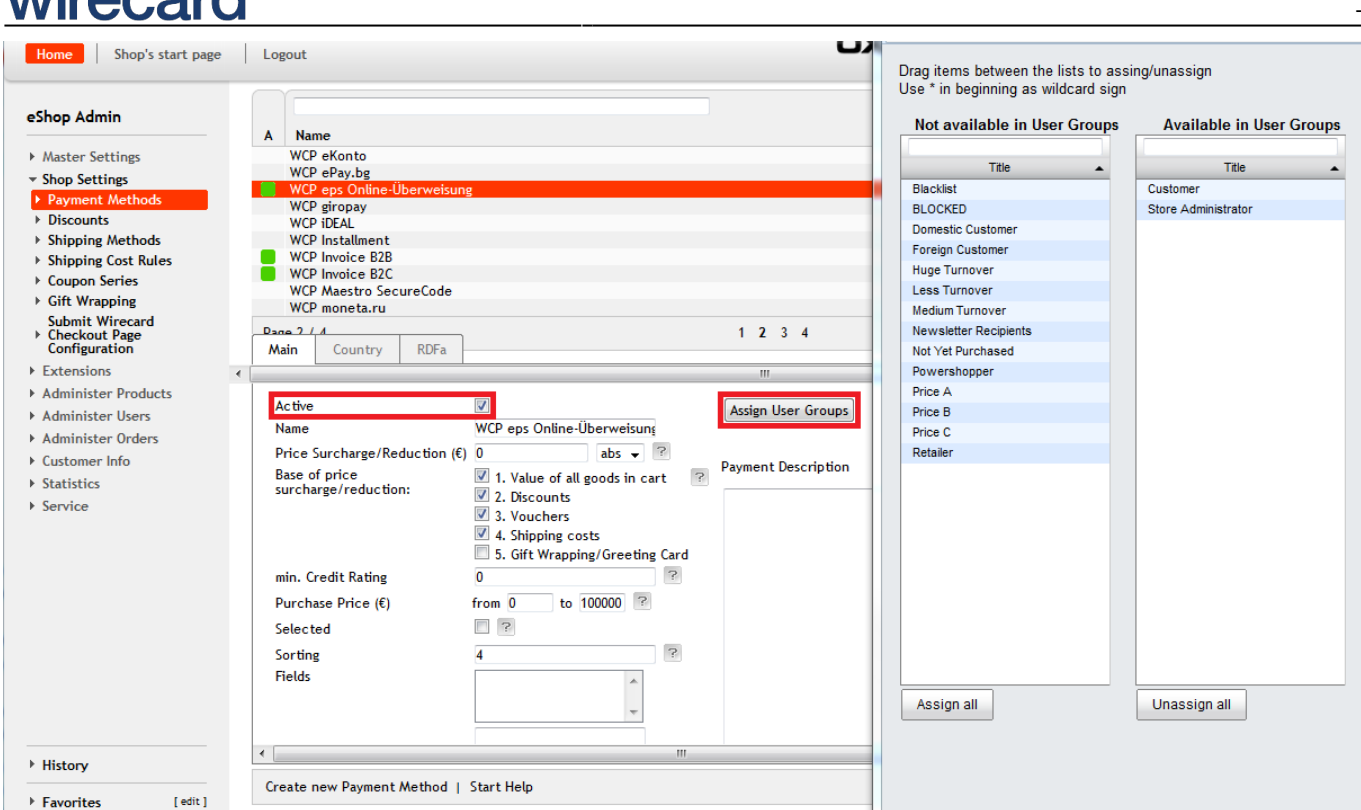

**"Assign User Groups"** in the "Main" tab and **"Assign Countries"** in the "Country" tab allows you to enable specific payment methods for specific user groups and countries.

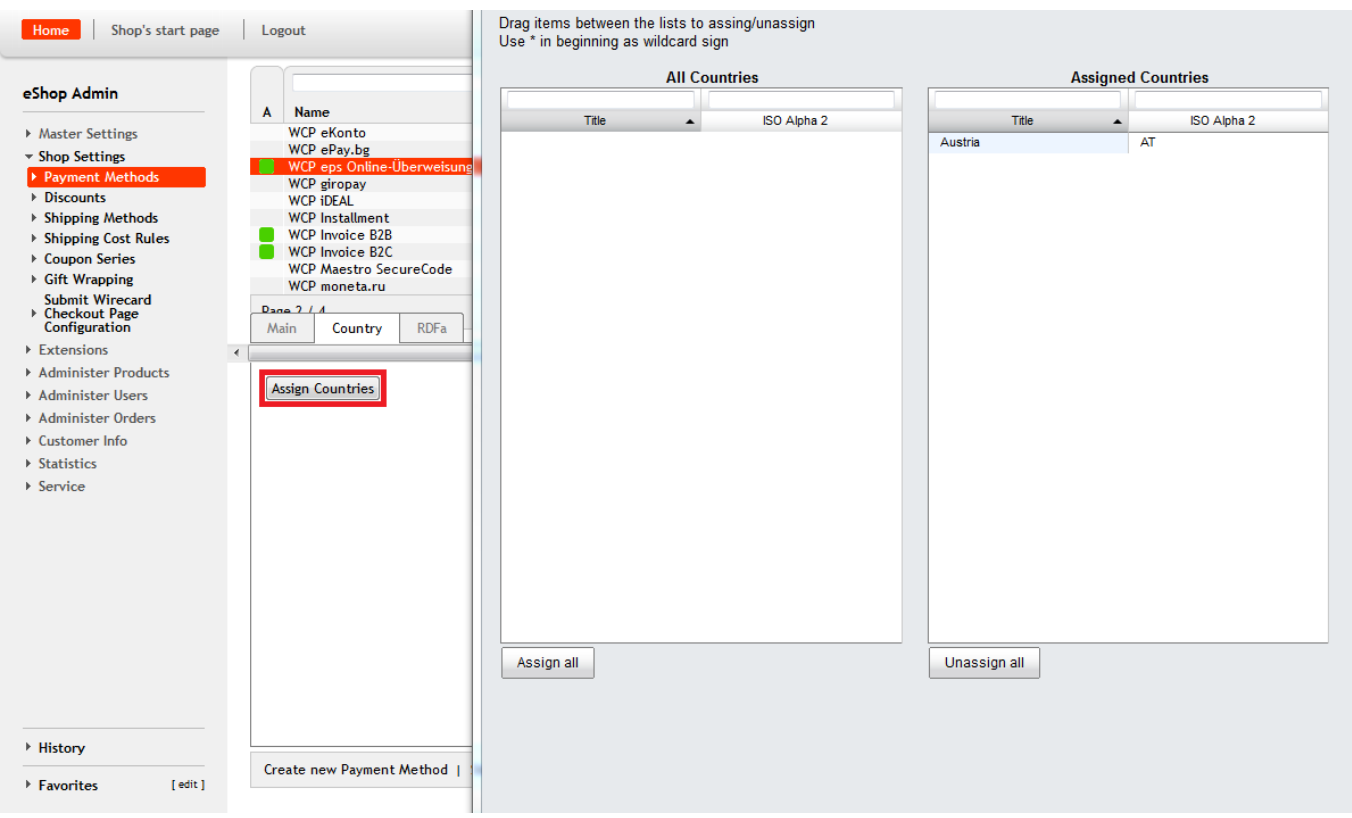

Additionally the **payment methods** need to be assigned to your **shipping methods** at "Shop Settings" → "Shipping Methods". Select each shipping method, switch to the tab "Payment" and click "Assign Payment Methods" and assign those you want to make available when your consumer selects the respective shipping method.

wirecard

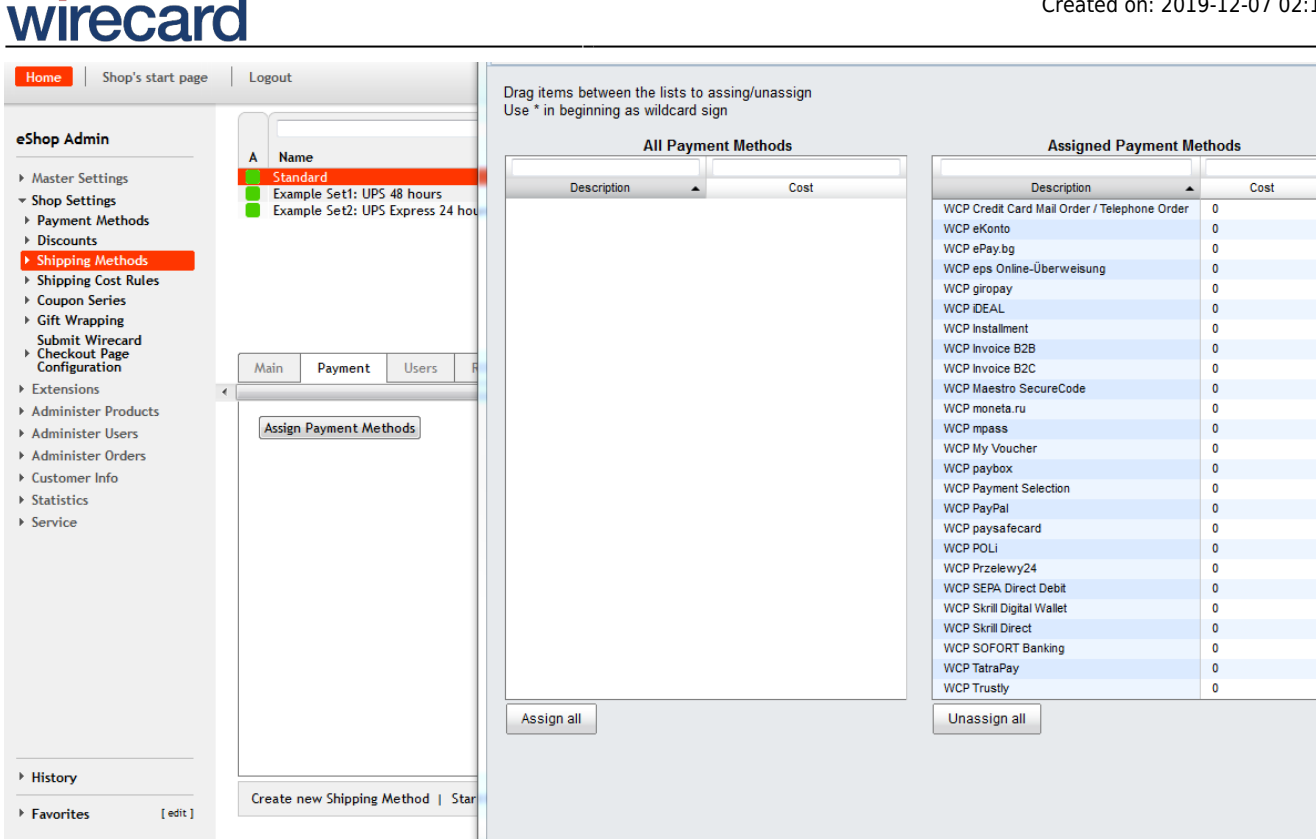

### **Advanced configuration**

As described in Step 2 the plugin allows for some additional customization.

### **Plugin modes**

- "Demo": Demo mode configuration. No communication with your financial service provider but only between your online shop and the Wirecard Checkout Server.
- "**Test**": During test mode there is communication between your online shop and a test bank or demo bank provided for this purpose by the relevant financial service provider. However, the payment process is only simulated and no money is transferred.
- "**Production**": Make sure all of your tests were properly executed before you switch to production mode. After successful testing you can change the plugin mode to "Production".

#### **Additional settings**

**Automated deposit**: To prevent the expiration of uncaptured payments you may select this feature which enables an automated deposit and day-end closing of payments. Please contact our sales teams to enable this feature. If you select this feature without previous enabling you will get an error message.

**Payment method sort order**: The payments can be sorted in the order of the "Payment method sort order". The payment with the smallest number entered in this field will be displayed first. You

# wirecard

may take into consideration, which payments are mostly used by your consumer and which payments you want your consumers to use and order the payment methods accordingly.

**Folder for orders**: For each state of the payment a folder can be selected the order should be stored in.

**Iframe settings**: It is possible to differentiate how Wirecard Checkout Page is displayed in your online shop. Per default Wirecard Checkout Page will be displayed in an iframe within the online shop. You can disable the use of an iframe for each payment method. When disabled, your consumer will be redirected to Wirecard Checkout Page and the online shop will momentarily not be visible. For more information please refer to Integration Possibilities for Desktop Devices.

## **FAQ**

### *What about using Zend Guard Loader?*

OXID eShop Enterprise and Professional editions runs only properly within Zend Guard Loader (former Zend Optimizer) but is not needed for Community edition. You can find more details regaring this at http://wiki.oxidforge.org/Installation#Zend\_Guard\_Loader.2FZend\_Optimizer